## **Importfunktion in Moodle**

## **Hinweis:**

Die Elemente werden immer in den jeweiligen Abschnitt des Quellkurses hineinkopiert (d.h. Quellkurs - 3. Abschnitt = Zielkurs - 3. Abschnitt). Wenn man einen ganzen Abschnitt kopieren möchte, am besten einen leeren Abschnitt unten hinzufügen. Dann an die Stelle schieben, in der der Abschnitt im Quellkurs ist. Dann erst den Import durchführen.

## **Schritte im Zielkurs**

Im Kurs, in dem Sie die Inhalte einfügen möchten, die Import-Funktion über das Zahnrad aufrufen.

Den Quellkurs auswählen, aus dem Sie Inhalte importieren möchten.

## Dabei folgende Elemente wählen:

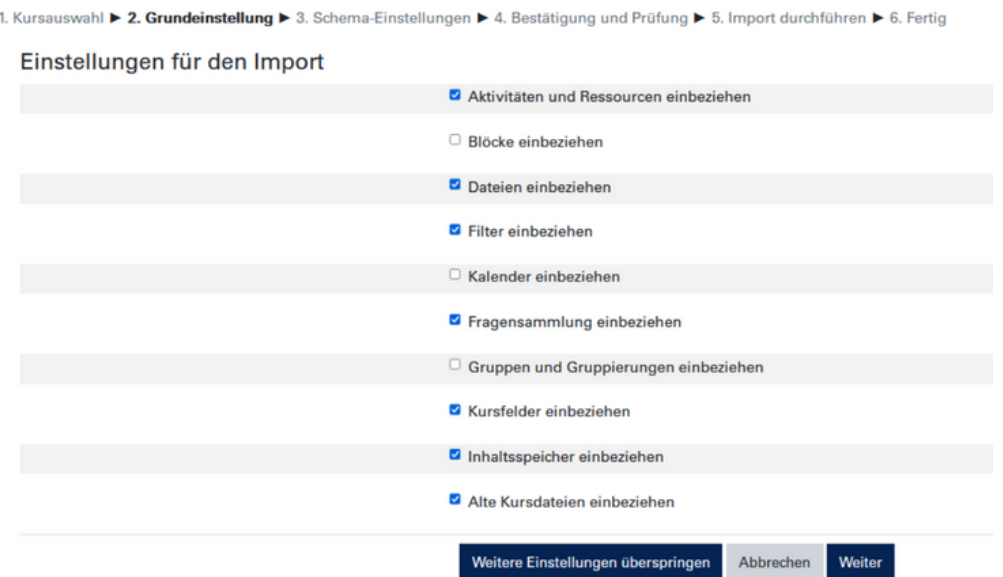

Dann auswählen, welche Elemente kopiert werden sollen. Dabei zuerst auf "Keine" klicken. Einbeziehen:

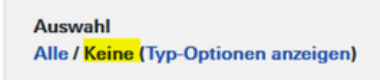

Und dann den Abschnitt sowie die jeweiligen Elemente auswählen.

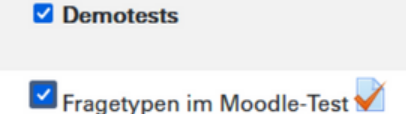

Auf den Button "Weiter" klicken und dann den Import durchführen.

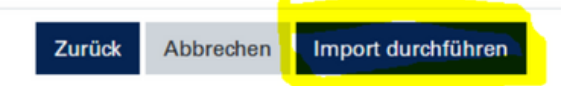

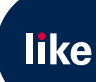

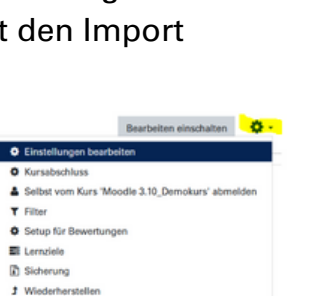

C Kurs dupli ← Zurücksetzen O Mehr.